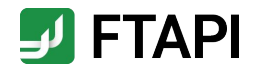

# Kurzanleitung für Gäste

FTAPI SecuRooms

### Erläuterung

Sicheres Filesharing mit FTAPI SecuRooms

- $\bullet$ **FTAPI SecuRooms =** Dateien einfach und sicher speichern, teilen und gemeinsam von überall darauf zugreifen
- Upload **großer Dateien** bis 100 GB (V
- Optional: **Ende-zu-Ende-Verschlüsselung** (V
- Der Zugriff auf FTAPI SecuRooms erfolgt via  $\bullet$ Internet-Browser, **keine Installation notwendig**
- $\bullet$ Die Anwendung ist für alle Endgeräte bis hin zur **Bildschirmgröße "Tablet" optimiert**

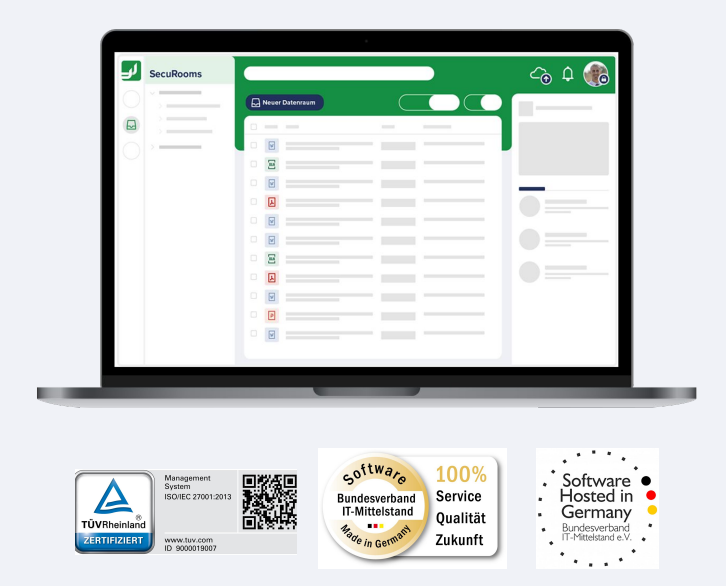

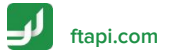

### FTAPI Gast-Account erstellen

Registrierung in zwei schnellen Schritten

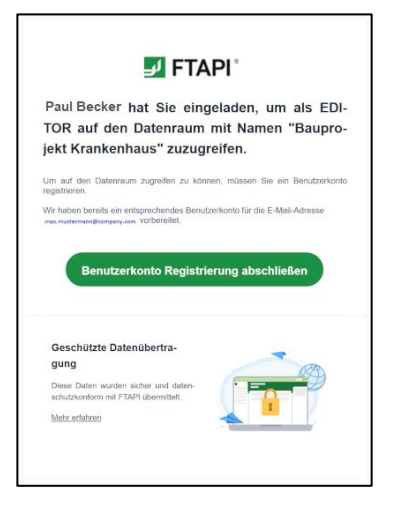

#### **1. Die Datenraum Einladung öffnen**

Öffnen Sie die E-Mail mit der Datenraum Einladung und klicken Sie auf den Button "**Benutzerkonto Registrierung abschließen**".

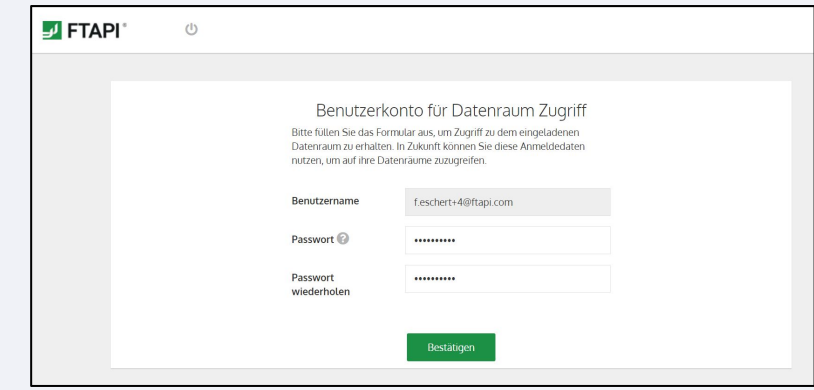

#### **2. Kostenlosen FTAPI Gast-Account erstellen**

Ihr Benutzername für den Gast-Account ist bereits vorgegeben (= Ihre E-Mail Adresse). Das Passwort können Sie frei wählen. Eine Bestätigung über die erfolgreiche Erstellung erhalten Sie per E-Mail.

## Datenräume, Ordner & Dateien

Die Übersicht in der Benutzeroberfläche

1. **Liste aller Datenräume** auf die Sie Zugriff haben; alphabetische Reihenfolge.

2. **Ordner** eines Datenraumes; Ordneransicht ist ein- und ausklappbar.

3. **Liste aller Dateien** im Datenraum; alphabetische Reihenfolge mit Option zur aufoder absteigenden Sortierung nach Name, Dateigröße oder Änderungsdatum.

4. Option zum ein- und ausklappen der **Datenraum-Liste.**

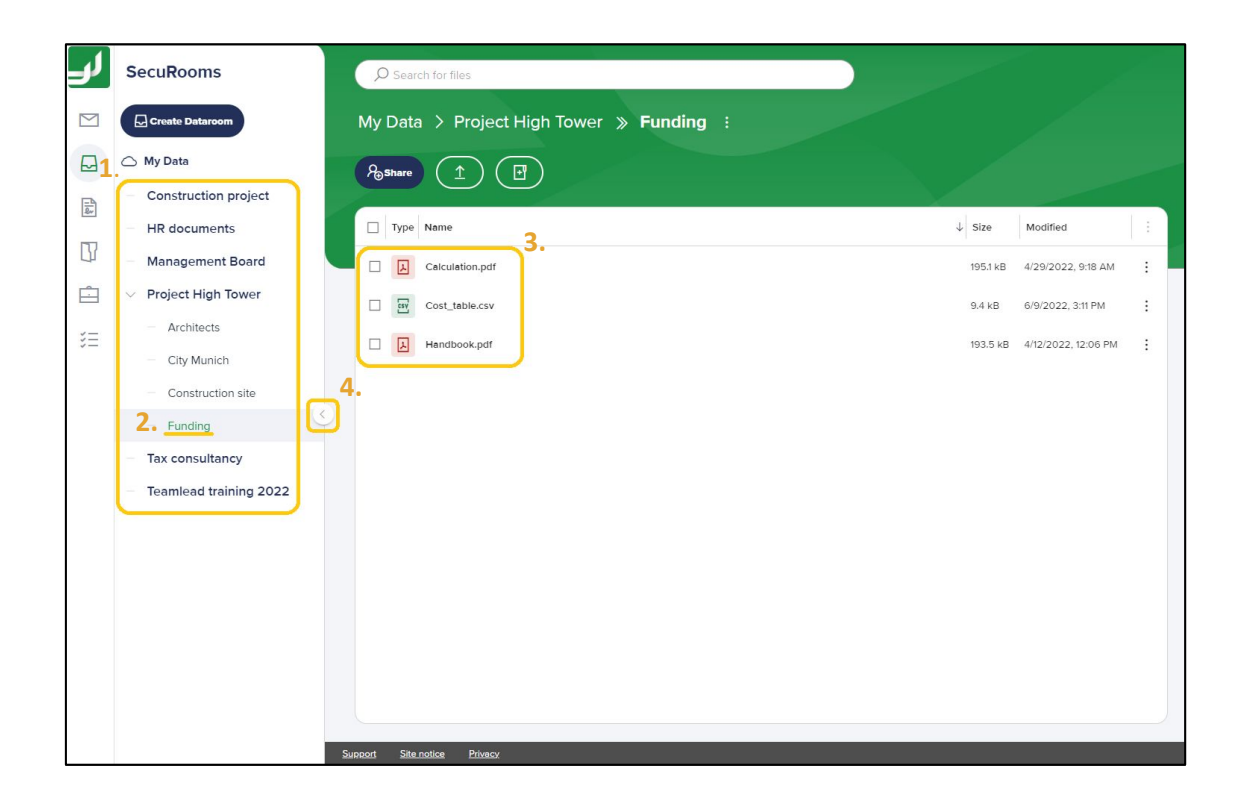

### Navigation im Datenraum

Ordnerstruktur im Datenraum und die Navigation

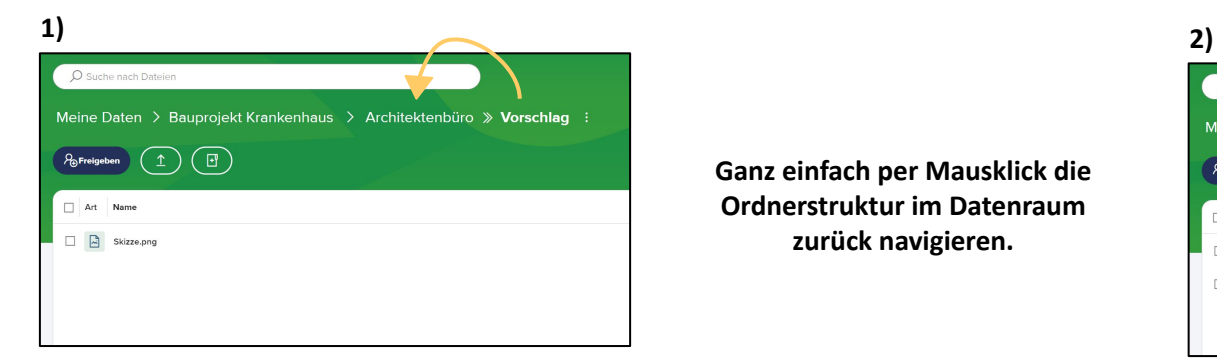

**Ganz einfach per Mausklick die Ordnerstruktur im Datenraum zurück navigieren.**

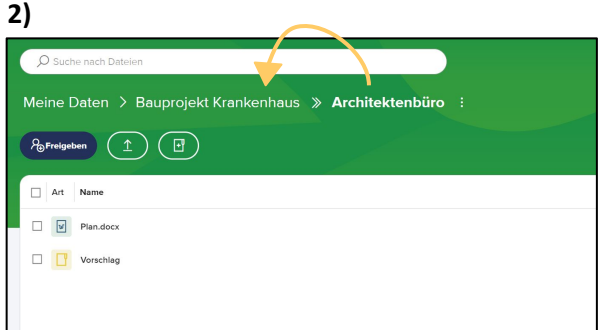

**3)**

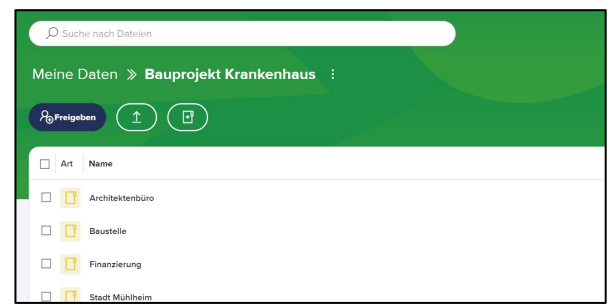

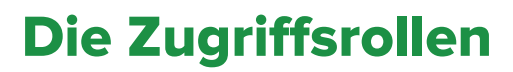

Berechtigungen am Datenraum

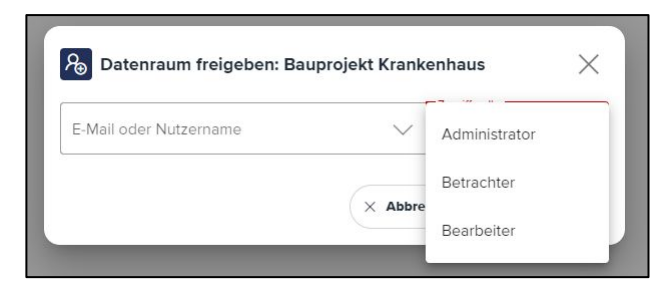

- Über Zugriffsrollen sind die Berechtigungen von Personen am Datenraum geregelt. Jede Zugriffsrolle enthält **explizite Berechtigungen** (s. rechts)
- Die Zugriffsrolle wird bei der Freigabe des Datenraumes vergeben
- Die Zugriffsrolle am Datenraum kann durch Personen mit der Zugriffsrolle "Administrator" **geändert oder entfernt** werden
- Betrachter: Datei ansehen, Datei herunterladen
- **Bearbeiter: Datei ansehen, Datei** herunterladen, Datei hochladen, Datei verschieben, Datei löschen, Ordner erstellen, Ordner löschen
- **Administrator:** Datei ansehen, Datei herunterladen, Datei hochladen, Datei verschieben, Datei löschen, Ordner erstellen, Ordner löschen, Datenraum löschen, Berechtigungen anderer Personen am Datenraum ändern, Zugriff anderer Personen am Datenraum entziehen

### Datenraum verwalten

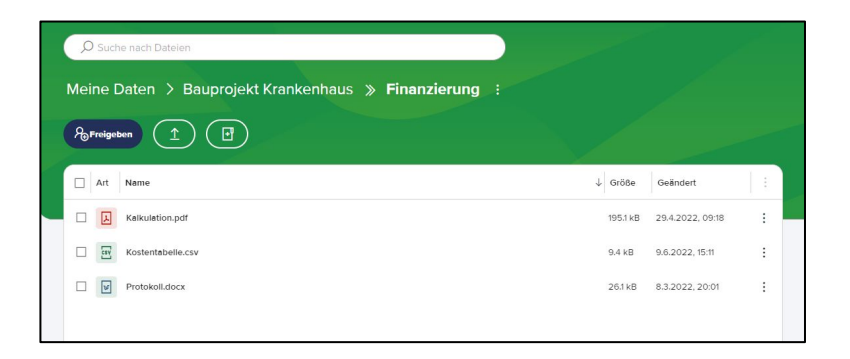

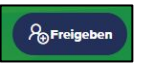

- $\mathcal{R}_{\text{preigeben}}$  = Datenraum für andere Personen freigeben\*\*
	-
- = Datei(en) hochladen\*\*\*

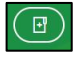

= Ordner erstellen

### Dateien verwalten

Legende zu verfügbaren Aktionen\* Legende zu verfügbaren Aktionen\*

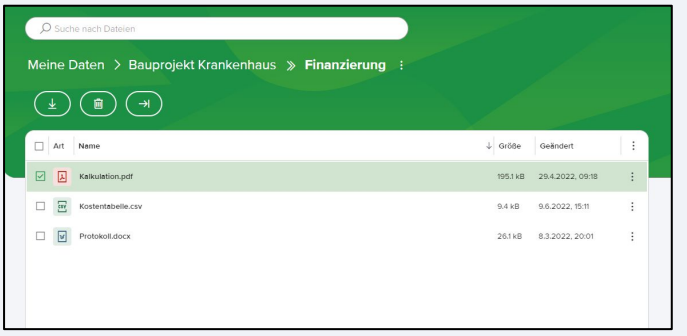

#### **Legende: Legende:**

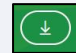

= Datei(en) herunterladen

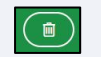

= Datei(en) löschen

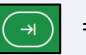

= Datei(en) verschieben

\*Abhängig von der Zugriffsrolle am Datenraum können die verfügbaren Aktionen variieren.

**[ftapi.com](http://www.ftapi.com) 7** \*\*Aktion global für Benutzer\*in verfügbar, wenn von Admin dafür freigeschalten.

\*\*\*Dateien können auch per "Drag and Drop" in den Datenraum hochgeladen werden.

#### Datenraum verwalten

#### Via Kontextmenü Via Kontextmenü

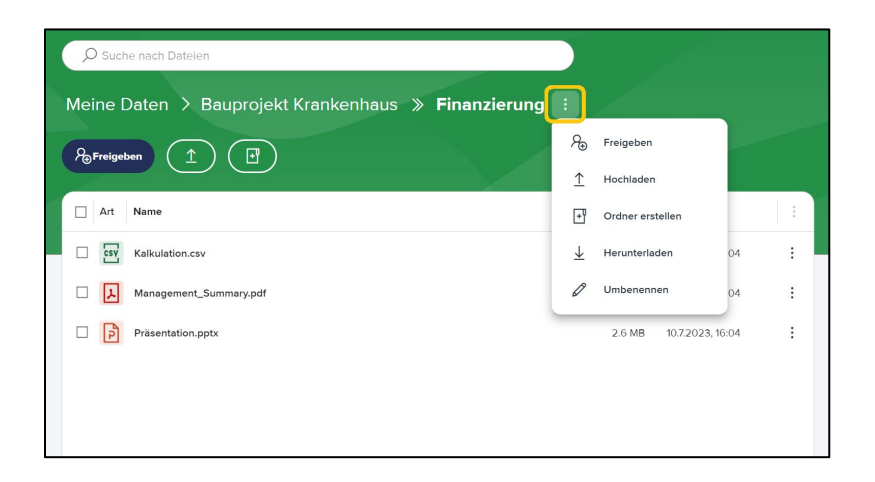

Über das Kontextmenü können Sie alle gängigen Aktionen und folgende **erweiterte Aktionen** am Datenraum durchführen:

- Datenraum löschen (inkl. aller Dateien)
- Datenraum umbenennen
- Datenraum herunterladen (alle Dateien)

#### Dateien verwalten

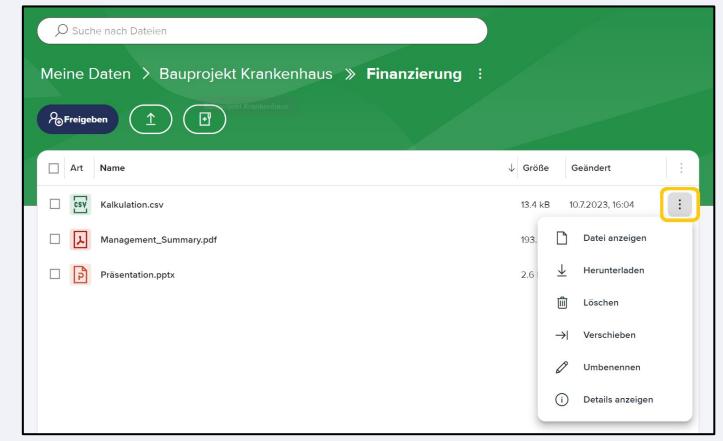

Für Dateien kann ebenfalls das Kontextmenü aufgerufen werden. Alle gängigen Aktionen und folgende erweiterte stehen zur Verfügung:

- Datei umbennen
- Datei anzeigen

#### Benutzerkonto verwalten

Speicherauslastung, Verschlüsselung und Abmeldung

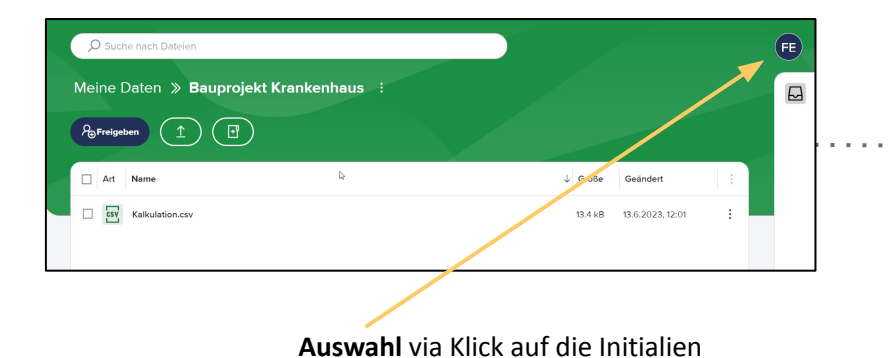

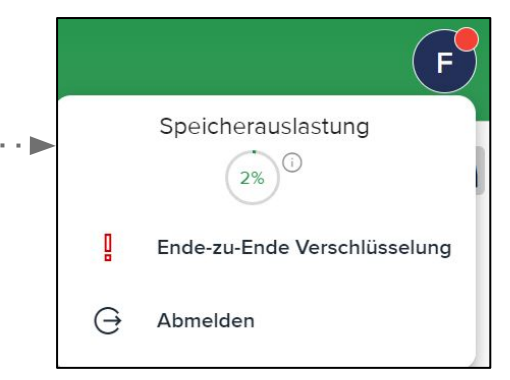

#### **Verfügbare Aktionen:**

- Übersicht zur Speicherauslastung
- Aktivierung der Ende-zu-Ende-Verschlüsselung
- Abmelden

## Ende-zu-Ende-Verschlüsselung aktivieren

In drei Schritten den SecuPass (Verschlüsselungspasswort) festlegen

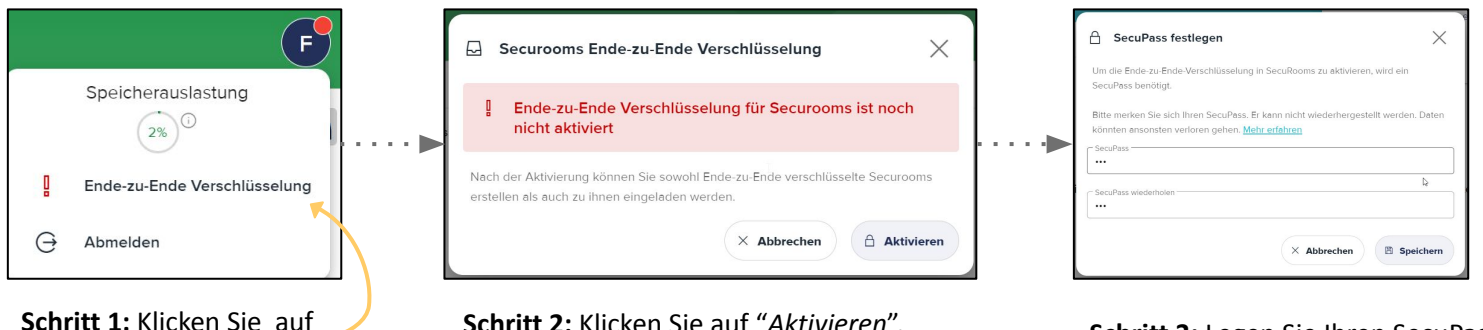

"*Ende-zu-Ende Verschlüsselung*".

**Schritt 2:** Klicken Sie auf "*Aktivieren*".

**Schritt 3:** Legen Sie Ihren SecuPass fest und klicken anschließend auf "*Speichern*".

- **Der SecuPass kann mit einer PIN gleichgesetzt werden und dient der Ver- und Entschlüsselung von Datenräumen**
- **10 10 10 10 10 werden! Bei Verlust ist kein Zugriff mehr auf Ende-zu-**▪ **Wichtig: Der SecuPass kann NICHT zurückgesetzt Ende-verschlüsselte Datenräume möglich**